## **Como abrir o maxCatálogo durante a digitação do pedido de venda, no Pedido de Vendas Android?**

Produto: Pedido de Venda

- **1 -** Acesse a **APK** do **Pedido de Venda**.
- **2 -** Clique na opção **Clientes**.

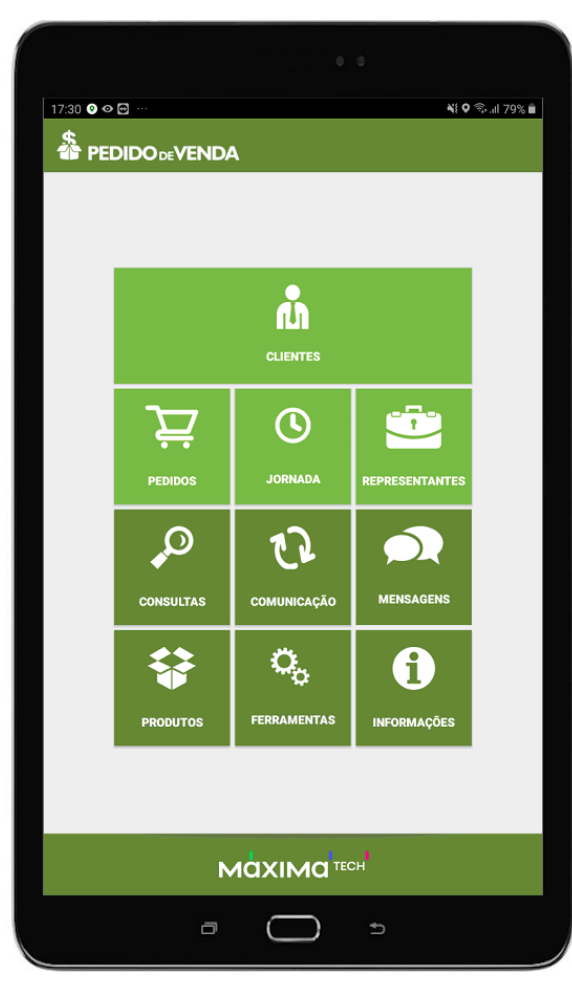

- **3** Inicie o pedido.
- **4 -** Tocar no **botão de opções** na parte superior direita da APK.

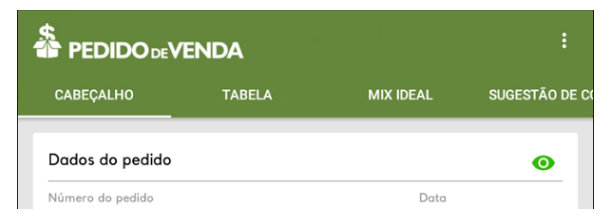

**5:** Tocar sobre a opção **maxCatálogo**.

## Artigos Relacionados

- [Como habilitar a visualização](https://basedeconhecimento.maximatech.com.br/pages/viewpage.action?pageId=4653852)  [de meta de pedido no](https://basedeconhecimento.maximatech.com.br/pages/viewpage.action?pageId=4653852)  [aplicativo do Pedido de](https://basedeconhecimento.maximatech.com.br/pages/viewpage.action?pageId=4653852)  [Venda?](https://basedeconhecimento.maximatech.com.br/pages/viewpage.action?pageId=4653852)
- [Venda por Embalagem](https://basedeconhecimento.maximatech.com.br/display/BMX/Venda+por+Embalagem) [Venda para cliente bloqueado,](https://basedeconhecimento.maximatech.com.br/pages/viewpage.action?pageId=53839150)
- [como permitir ou não?](https://basedeconhecimento.maximatech.com.br/pages/viewpage.action?pageId=53839150) [Status de Entrega](https://basedeconhecimento.maximatech.com.br/display/BMX/Status+de+Entrega)
- [Resumo de vendas, como](https://basedeconhecimento.maximatech.com.br/pages/viewpage.action?pageId=44794103)  [configurar informações?](https://basedeconhecimento.maximatech.com.br/pages/viewpage.action?pageId=44794103)

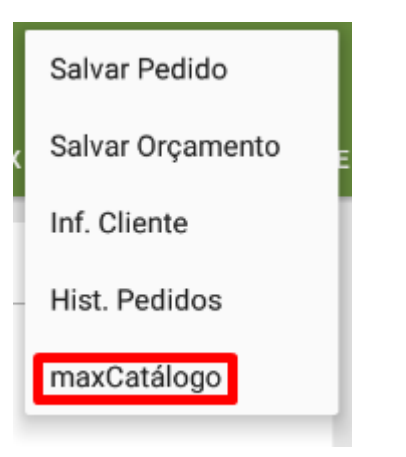

**6 -** Selecione a opção **Abrir maxCatálogo**.

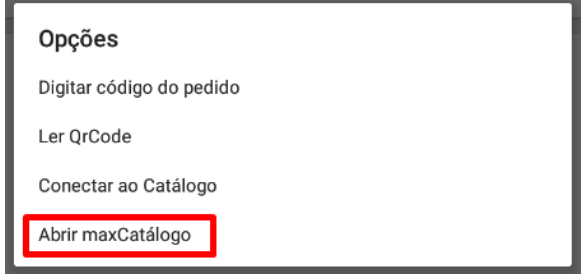

Ao clicar nesta opção o aplicativo do maxCatálogo será iniciado, podendo inserir produtos no pedido através dele.

Importante!

A opção só aparece caso o aplicativo do maxCatálogo estiver instalado no aparelho;

É necessário ter o produto maxCatálogo.

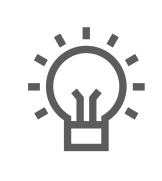

Não encontrou a solução que procurava?

Sugira um artigo